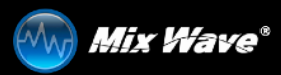

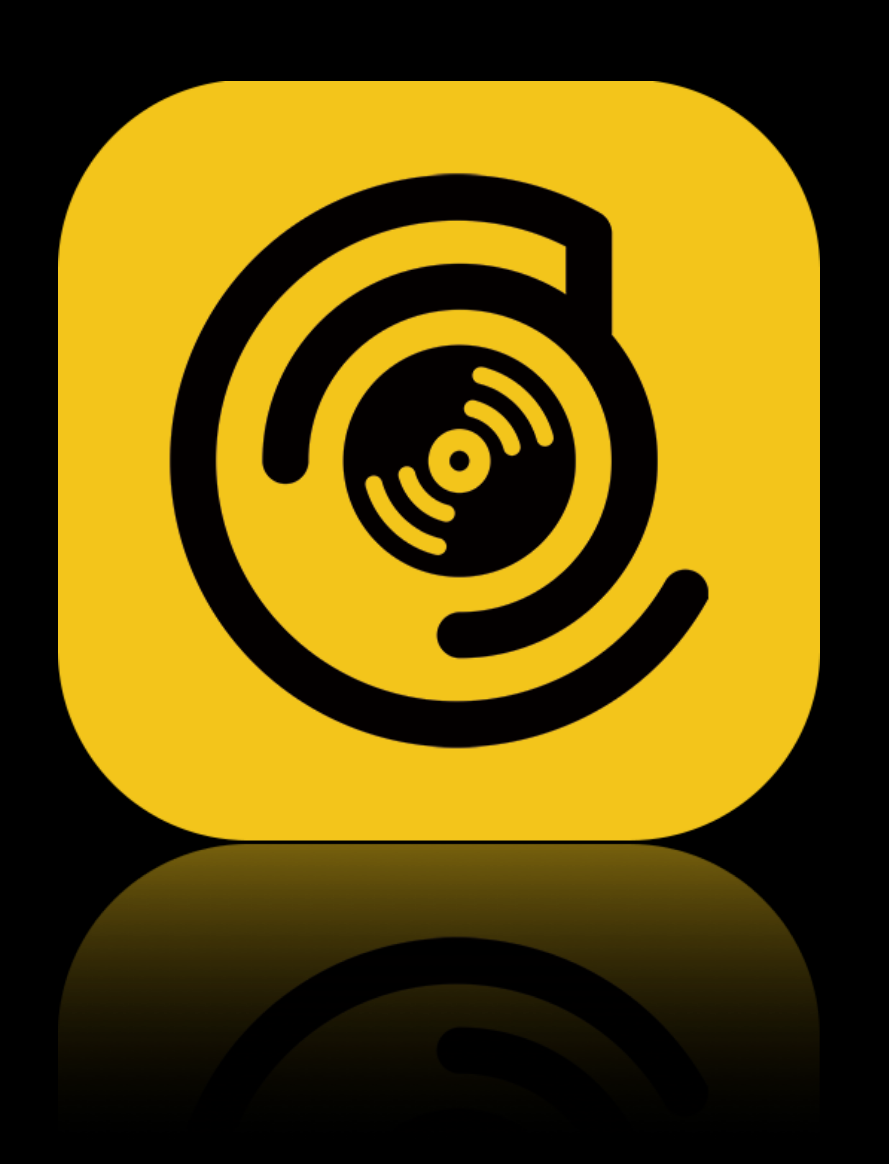

# **HIBY MUSIC USER MANUAL**

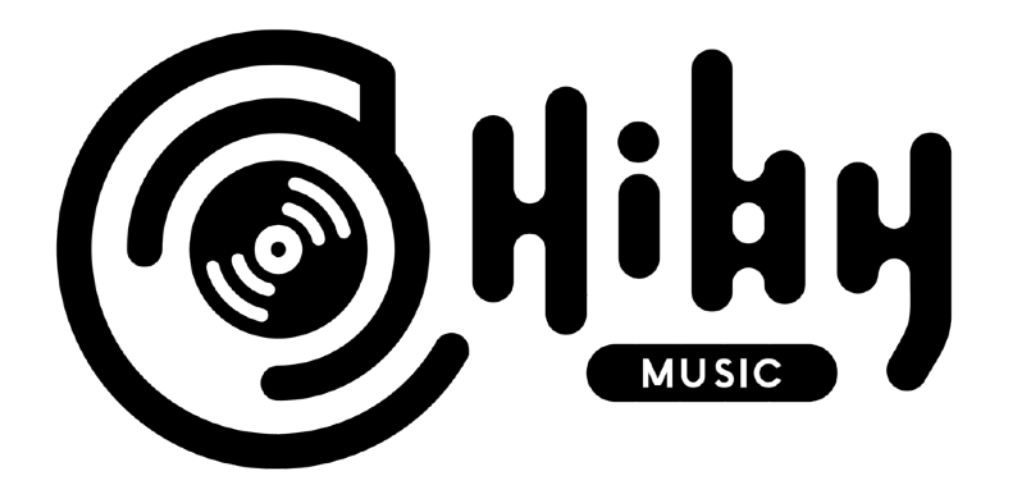

**⽬次**

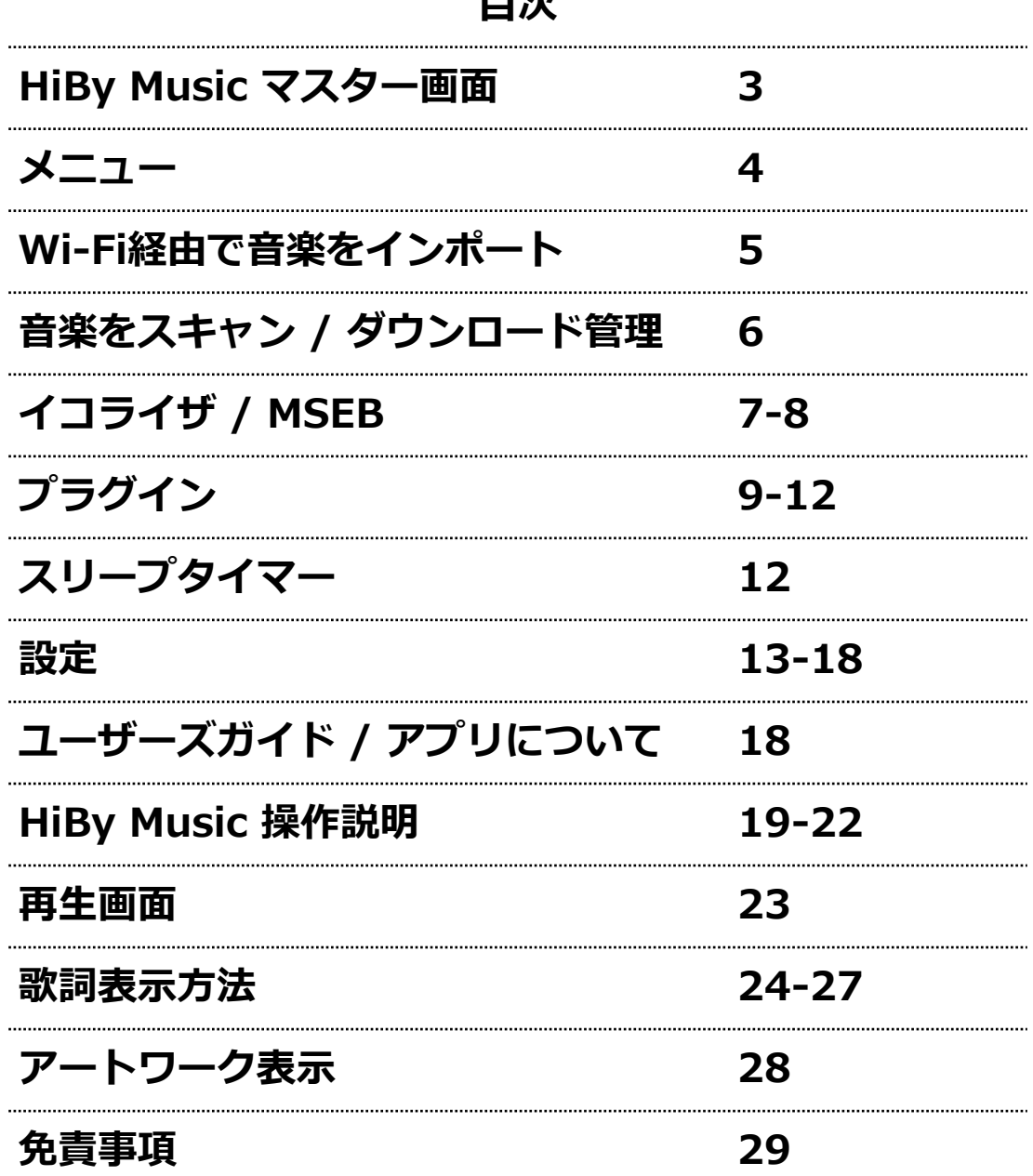

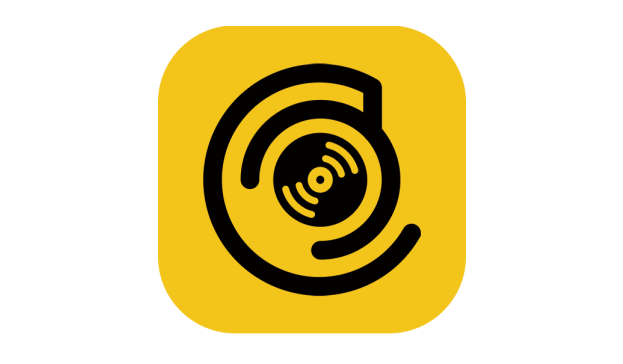

# **HIBY MUSIC**

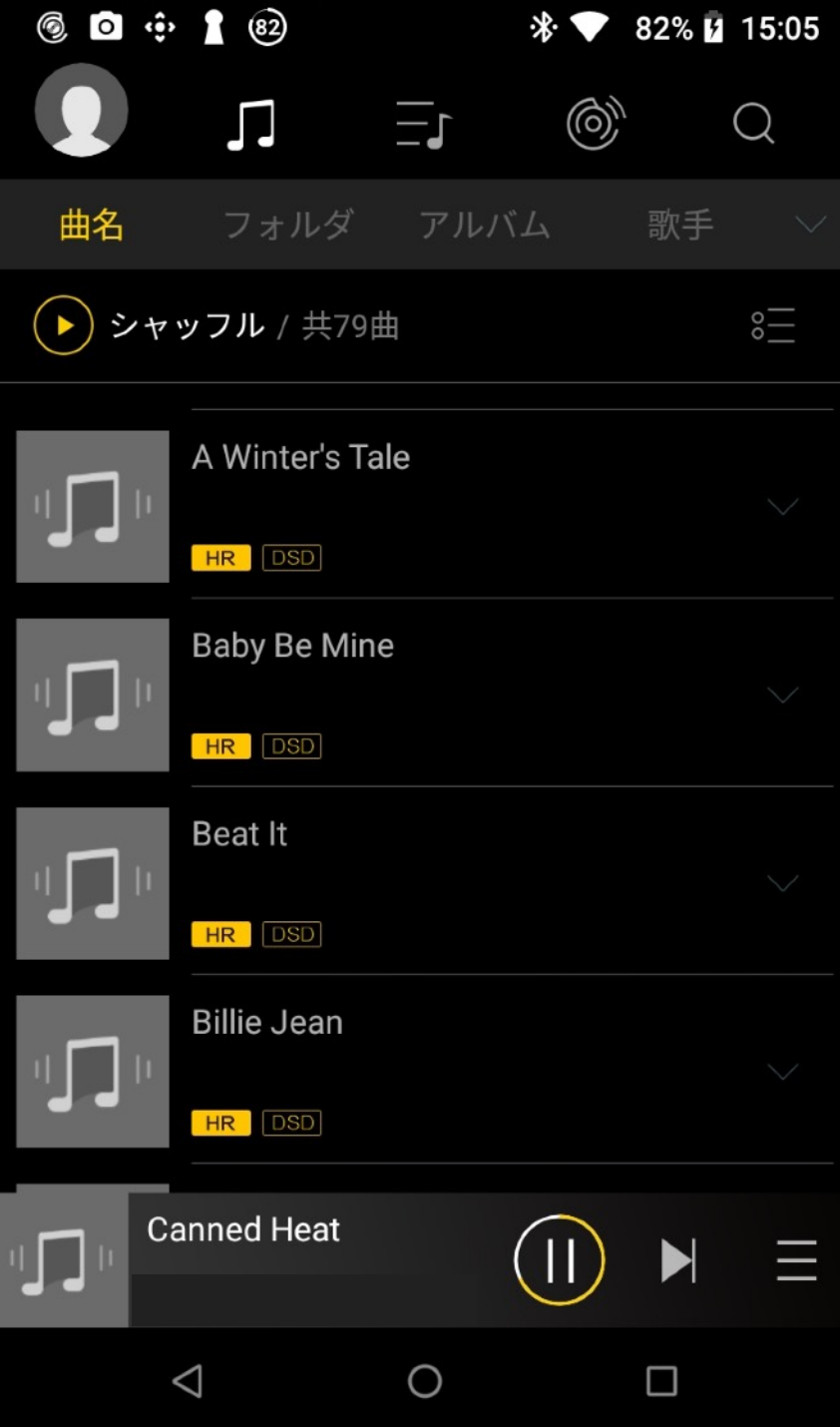

# **HIBY MUSICメニュー**

HiBy Musicに関する設定をします。

HiBy Musicは、イコライザー、MSEB、再⽣に関する様々な設定が出来ます。 ここでは、Android版を説明します。

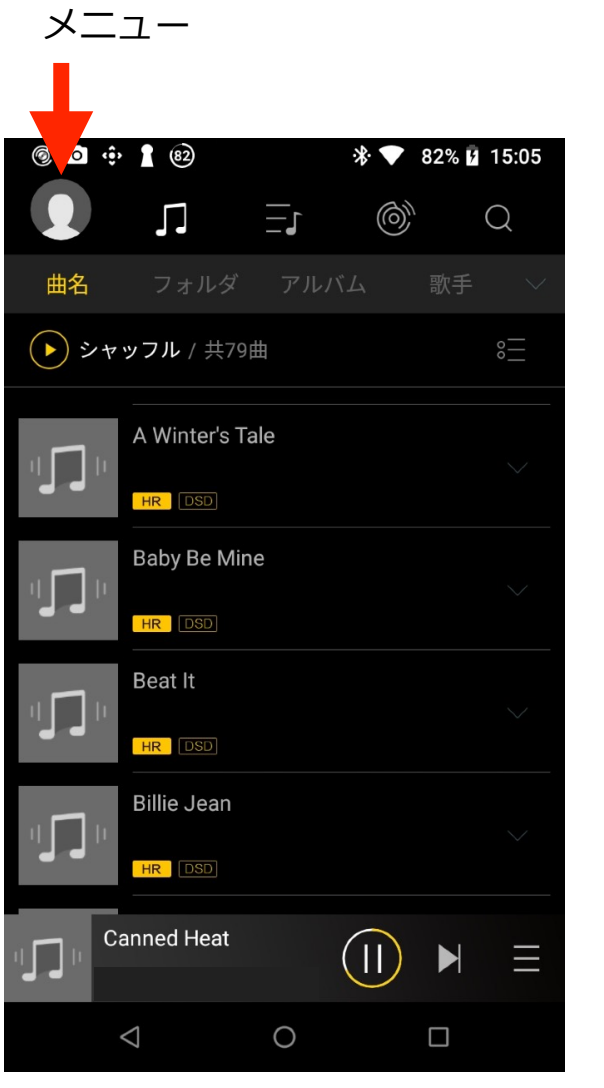

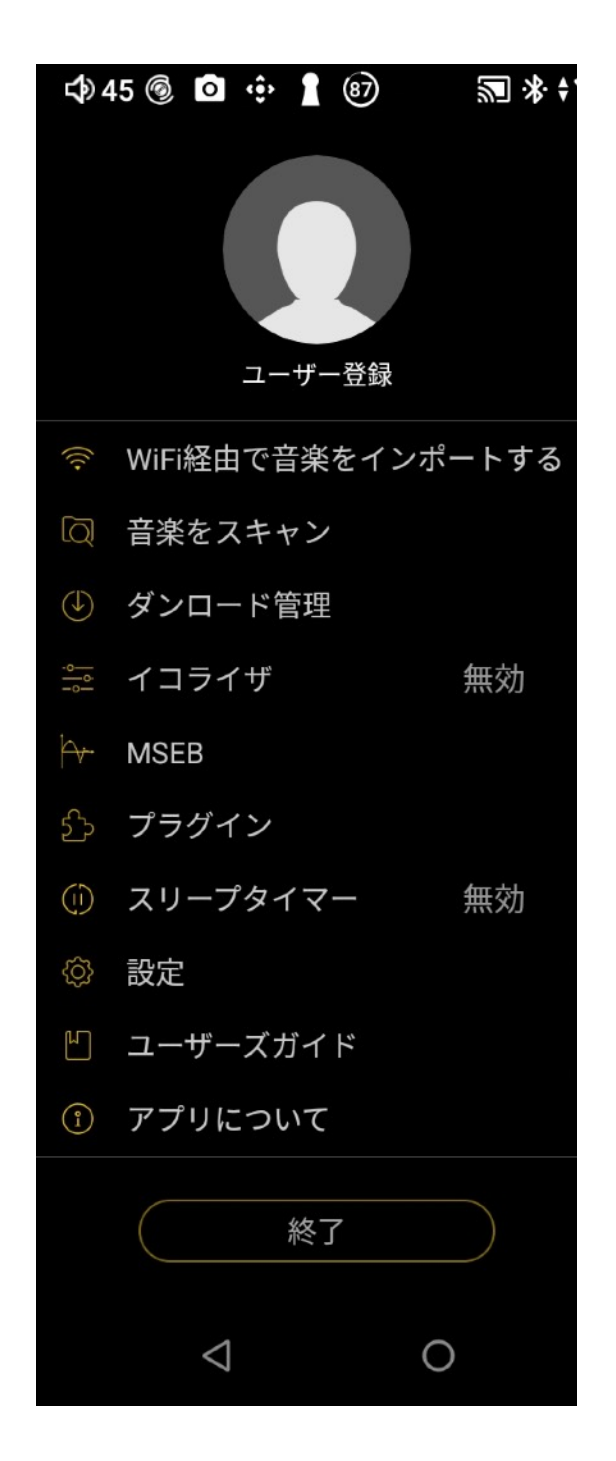

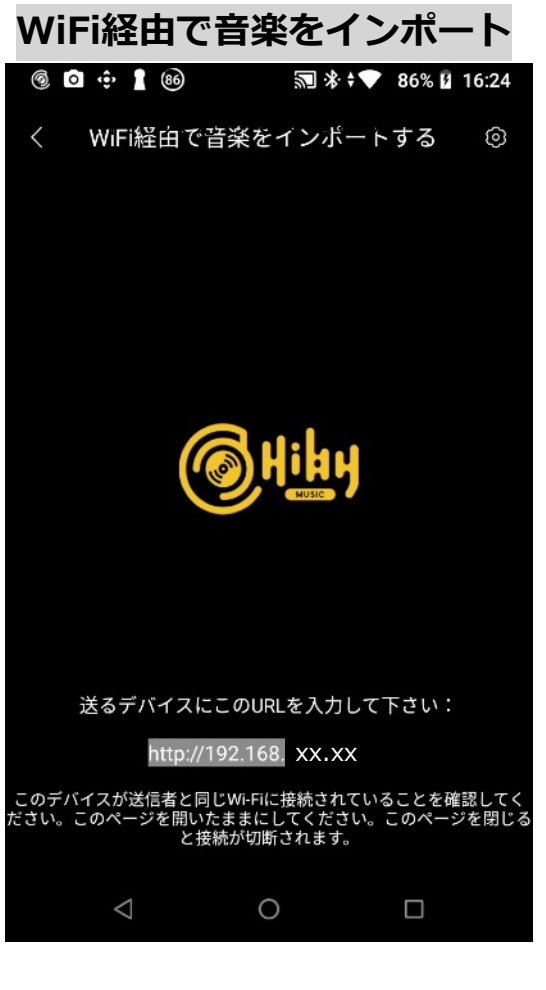

プレイヤーとパソコンを同一のネットワークに接 続します。 パソコンのインターネットブラウザに、表示され ている <http://192.168.xx.xx> を⼊⼒します。

接続が成功すると、インターネットブラウザに本 体ストレージ内に入っている音楽ファイルを表示 します。 Micro SDカードとは通信出来ません。

■ **サポートされている音楽フォーマット** ISO,DFF,DSF,APE,FLAC,AIF,WAV,M4A,AAC,MP3 ,OGG,OGA,WMA,CUE,M3U,M3U8,OPUS ■ **サポートされているアルバムアートフォーマッ ト** PNG,JPG,JPEG

**■サポートされている歌詞フォーマット** LRC

HiBy Music 2020/11/13 16:30

# HiBy Music

サポートされている音楽フォーマット:ISO,DFF,DSF,APE,FLAC,AIF,WAV,M4A,AAC,MP3,OGG,OGA,WMA,CUE,M3U,M3U8,OPUS サポートされているアルバムアートフォーマット:PNG,JPG,JPEG サポートされている歌詞フォーマット:LRC

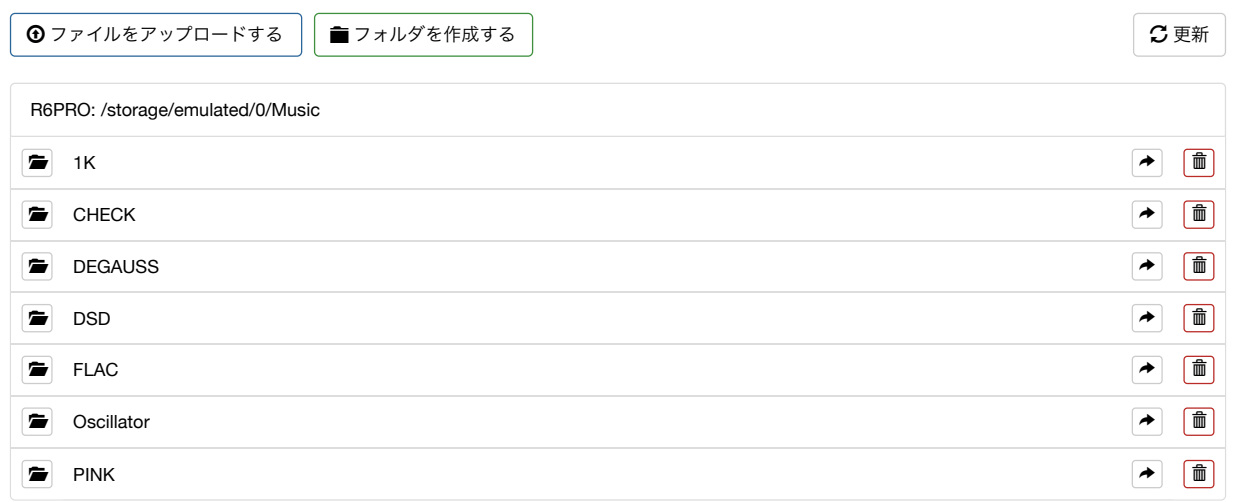

http://192.168.11.59:4399/ 1 / 2 ページ

**音楽をスキャン** 

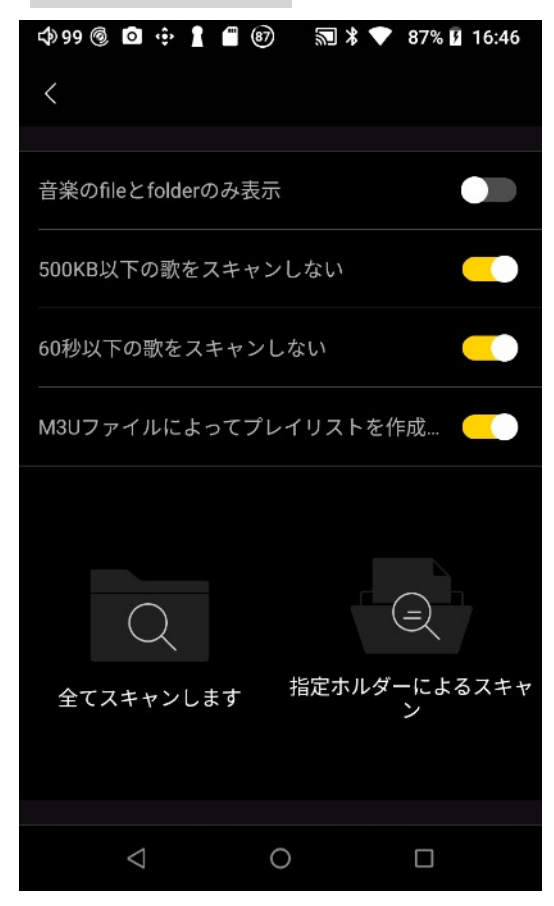

#### ■音楽のfileとfolderのみ表示

スライダーをオンにすると、"フォルダ"項目で音楽 ファイルを選択した場合、音楽ファイルが入ってい るフォルダ、音楽データのみ表示します。 ■500KB以下の歌をスキャンしない 音楽データでファイルサイズが500KB以下のデー タをスキャンしません。

■60秒以下の歌をスキャンしない 音楽データで曲の長さが60秒以下のデータをス キャンしません。

■ M3Uファイルによってプレイリストを作成 音楽をスキャンした時に、M3Uを読み込んでプレ イリストを作成します。

# ■ 全てスキャンします 本体ストレージ、Micro SDカード全てをスキャン します。 ■指定ホルダーによるスキャ**ン**

フォルダーを指定してスキャンします。

# **ダウンロード管理**

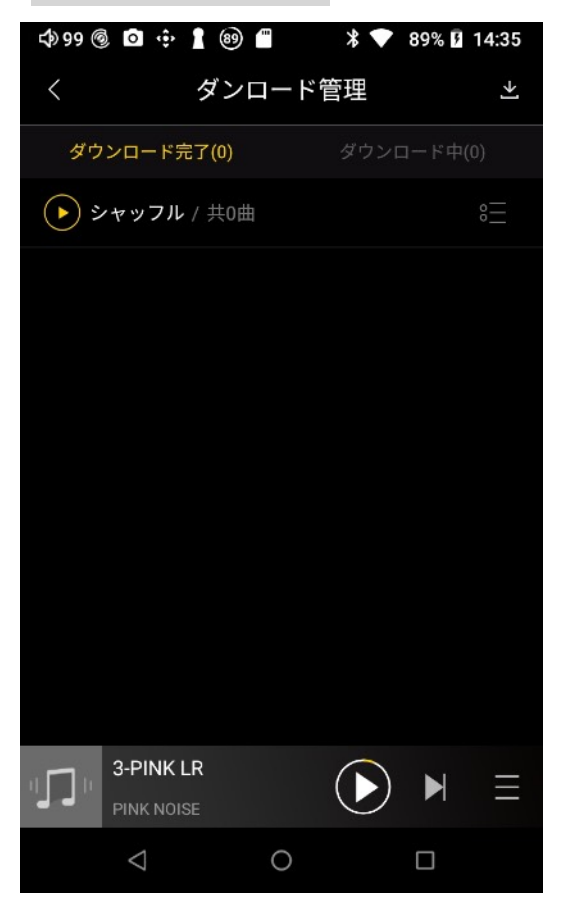

本体ストレージ内の "HiByMusic/Download"フォ ルダにあるファイルを管理します。

このフォルダには、HiByMusic内の機能でダウン ロードされた曲が格納されます。

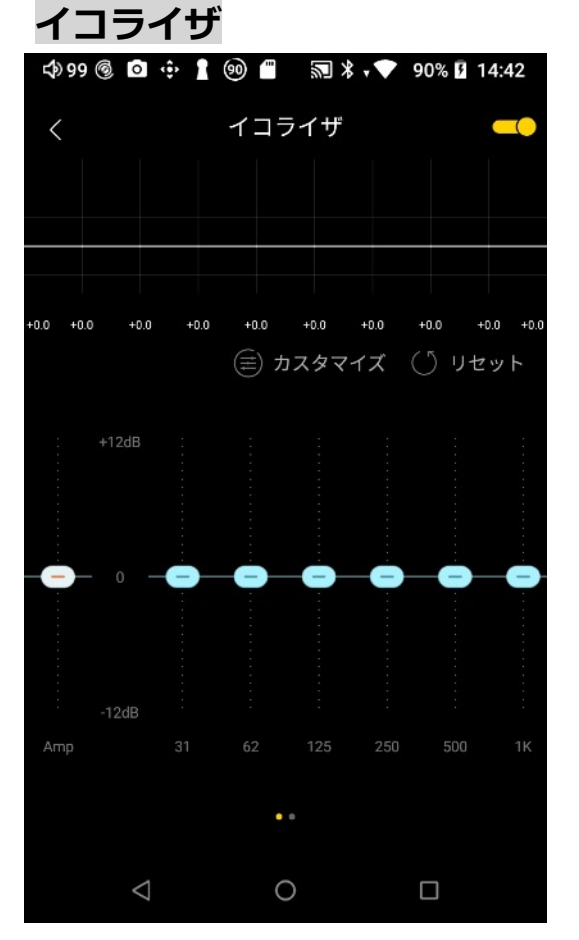

10バンドイコライザーを設定出来ます。 右上のスライダーでイコライザーをオンにします。 リセッボタンで、イコライザーの設定をリセット出来ます。

"カスタマイズ"を押すと、EQプリセットの選択が出来ま す。

カスタマイズを選択すると、フラットなイコライザーから調 整出来ます。

違うプリセットを選択しても、変更した設定情報は保存され ています。

プリセットのデフォルトに戻したい場合は、リセットボタン を押してリセットします。

DSD,MOA出力は、EOが利用できません。

#### **MSEB**

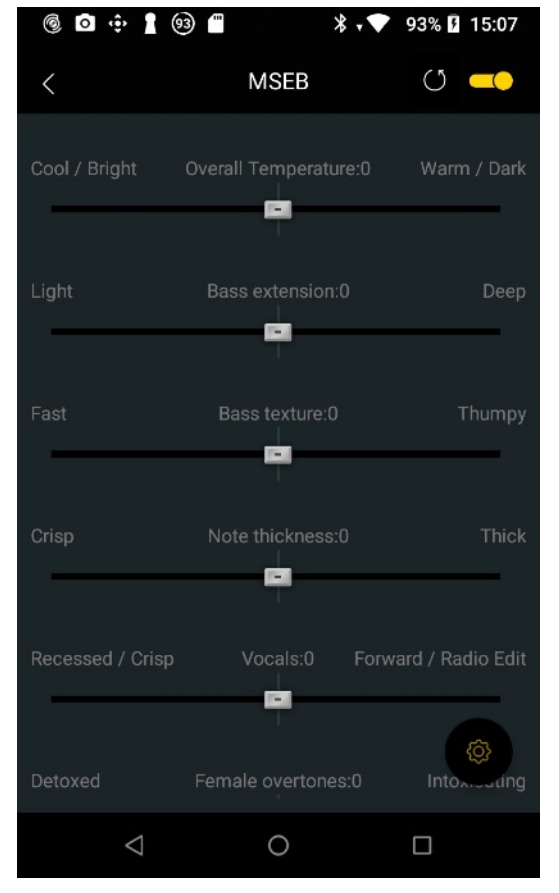

右上のスライダーでMSEBをオンにします。 その左側のリセットボタンで、MSEBの設定をリセット出来 ます。

右下の設定ボタンを押すと、保存したMSEB設定の選択、ス ライダー範囲の設定を選択出来ます。

保存ボタンで、MSEBの設定を保存出来ます。 ロードボタンで、保存したMSEBの設定を呼び出せます。

MSEBは、パラメトリックイコライザー (PEQ)に基づく複 数のアルゴリズムと、好みに合わせて調整する音場調整を組 み合わせたものです。

DSD,MOA出力は、MSEBが利用できません。

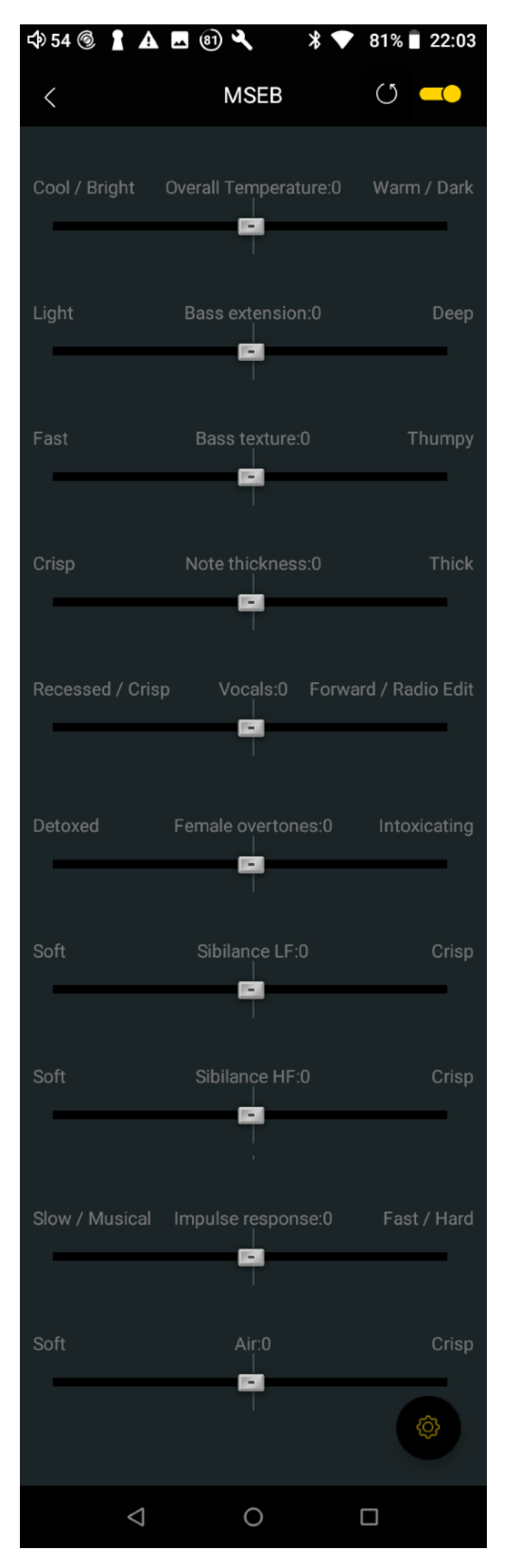

● Overall Temperature: 温度感 Cool/Bright→冷たい/明るい音 Warm/Dark→暖かい/暗い音

● Bass extension:低音拡張 Light→軽快な音 Deep→低音の深さのある音

●Bass texture: 低音の質感の変化 Fast→低音減少 Thumpy→低⾳強調

●Note thickness: 音の厚みの変化 Crisp→パキっとした音 Thick→音の厚み強調

●Vocals: 声の音域の変化 Recessed/Crisp→減少 Forward/radio Edit→強調

●Female: 女性ボーカル音域の変化 Detox→減少 Vivid→強調

● Sibilance LF: 歯擦音低域の変化 Soft→減少 Crisp→強調

● Sibilance HF: 歯擦音高域の変化 Soft→減少 Crisp→強調

●Impulse response: インパルス応答 Slow/Musical→遅い Fast/Hard→速い

●Air:空気感 Soft→軟らかい音 Crisp→パキっとした音

**プラグイン**

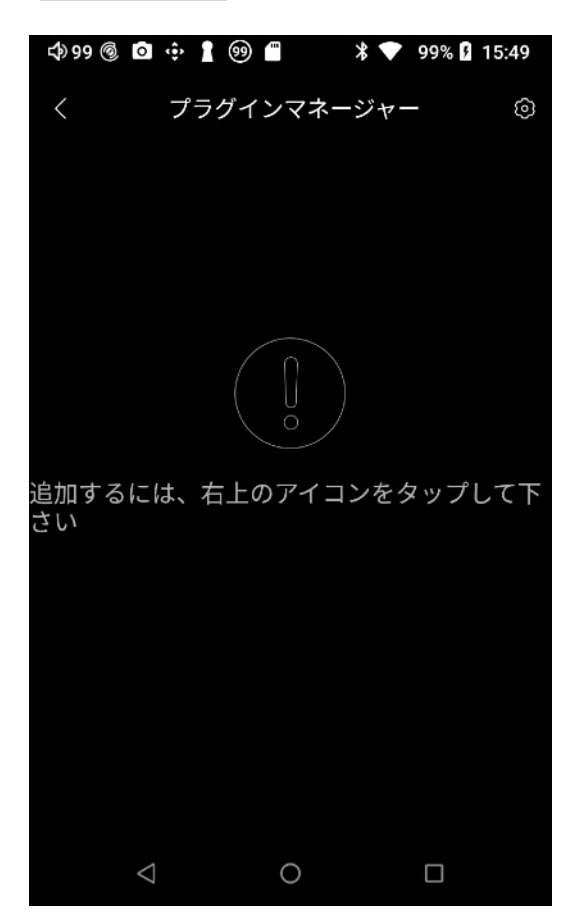

■プラグインマネー**ジャー** 右上の設定マークをタップすると、オンライン上か らプラグインをダウンロード出来ます。

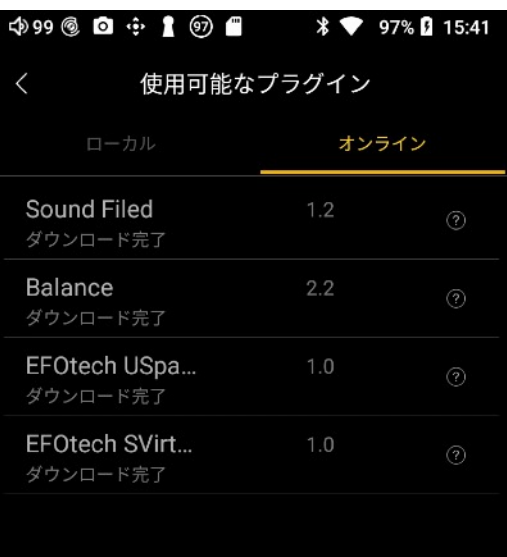

 $\bigcirc$ 

 $\Box$ 

 $\Delta$ 

"オンライン"の項⽬で、プラグイン名をタップする と、本体にプラグインをダウンロードします。

"ローカル"の項⽬にし。プラグイン名をタップする と、プラグインがインストールされます。

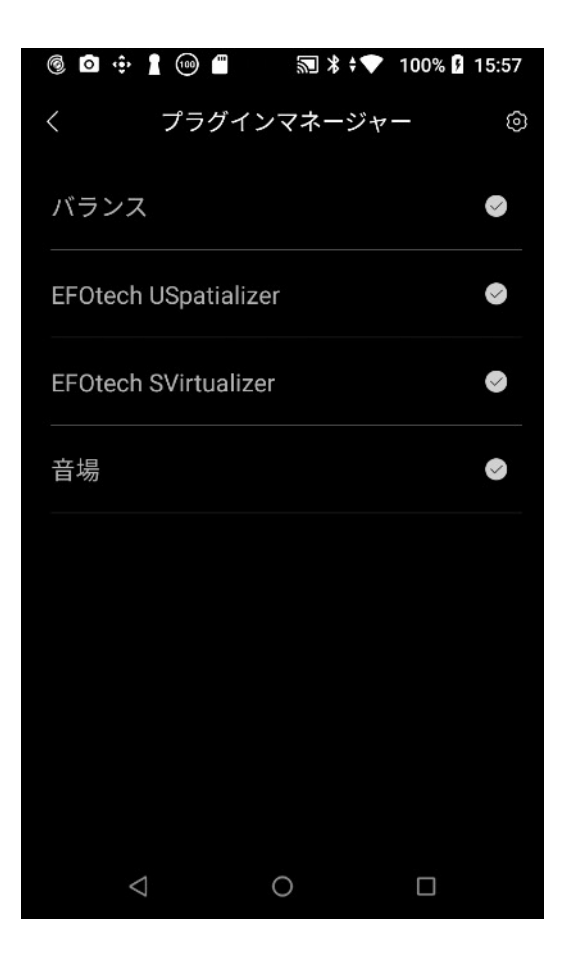

プラグインマネージャに戻ると、プラグインがイン ストールされ、使用出来るようになっています。

右側のチェックマークがオンオフボタンです。 プラグイン名をタップすると、設定を変更出来ま す。

プラグイン名を左にスワイプすると、アンインス トール出来ます。

※プラグインがオンになっていない状態でも、イン ストールしただけの状態で、再生時にサンプリング レートが48kHzに固定されてしまいます。 使⽤しない場合はプラグインを削除してください。

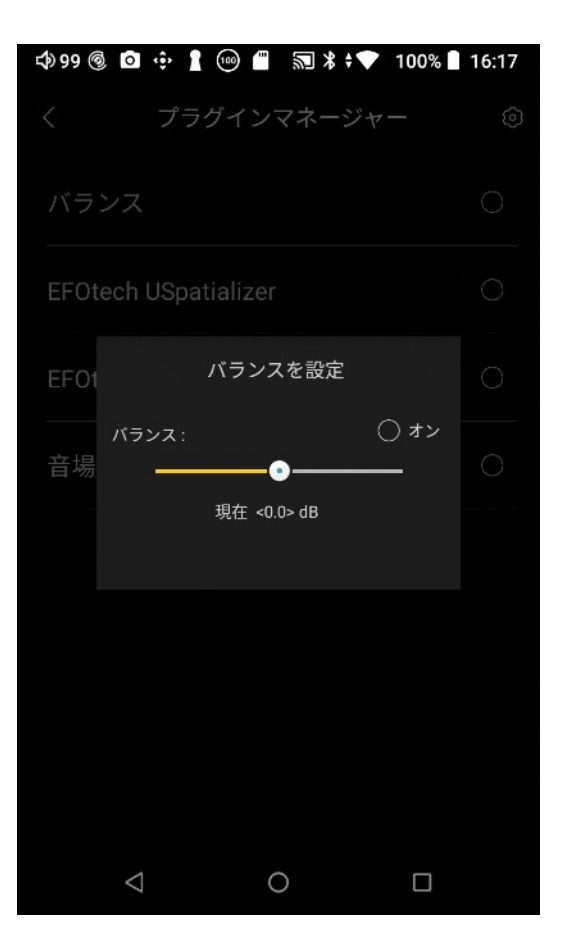

■ バランス

スライダーを左側にすると、Lだけの音がL側から出 て、スライダーを右側にすると、Rだけの⾳がR側 から出ます。

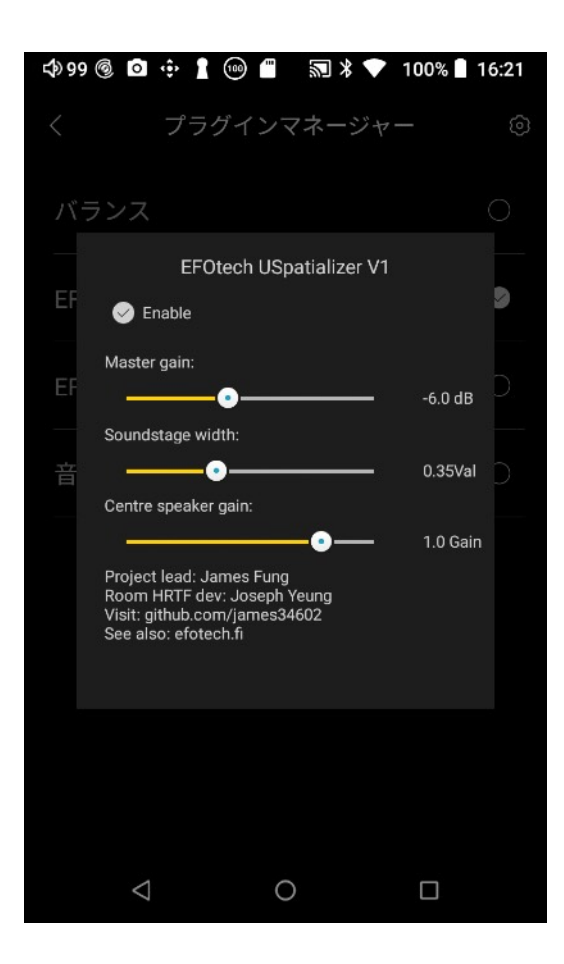

# ■ **EFOtech USpatializer**

EFOtechがお届けする優れたヘッドフォンSpatializer およびrealizerです。原⾳忠実度を失うことなく、ヘッ ドフォンのステレオ音場をリアルなスタジオ品質のマ ルチチャンネルサラウンドに拡張します。 1. EFOtech USpatializerとEFOtech SVirtualizerの両 方ではなく、どちらか一方を有効にしてください。 2.このプラグインは、プラグインマネージャーイン ターフェイスに追加された直後に有効になります。 出力オーディオのサンプルレートは48kHzに固定され ます。

3.このプラグインはDSDオーディオでは有効になりま せん。

4.このプラグインは、352kHzまたは384kHzの出力 オーディオには効果を与える事が出来ません。

Master gain:エフェクトのかかり具合を調節します。 Soundstage width:音場の広さを調節します。 Center speaker gain:センターの音の音量を調節しま す。

#### ■ **EFOtech SVirtualizer**

JosephYeungによって開発されたHRTFモデルに基づい てJamesFungによってプログラムされた2チャンネル ヘッドフォンバーチャライザー。ヘッドフォンステレ オを最⼤のリアリズムでHiFiホームステレオスタイルに 拡張します。

1. EFOtech USpatializerとEFOtech SVirtualizerの両 方ではなく、どちらか一方を有効にしてください。 2.このプラグインは、プラグインマネージャーイン ターフェイスに追加された直後に有効になります。 出カオーディオのサンプルレートは48kHzに固定され ます。

3.このプラグインはDSDオーディオでは有効になりま せん。

4.このプラグインは、352kHzまたは384kHzの出力 オーディオには効果を与える事が出来ません。

Master gain:エフェクトのかかり具合を調節します。

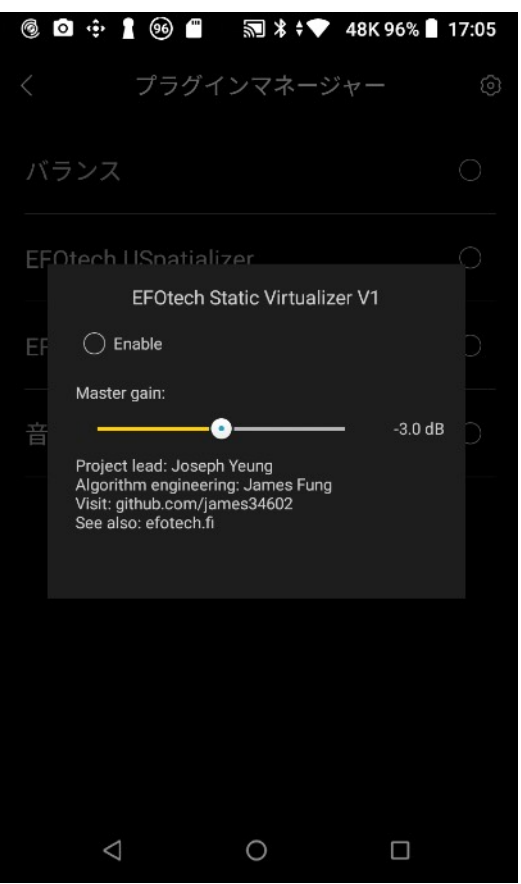

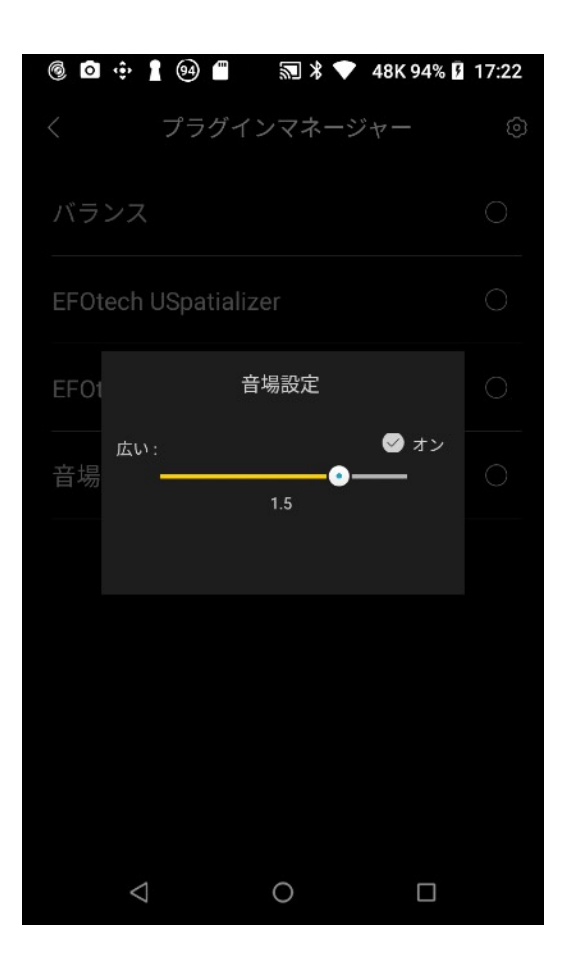

#### ■音場設定

⾳場の広さを調節出来ます。 右に⾏くほど⾳場が広くなります。

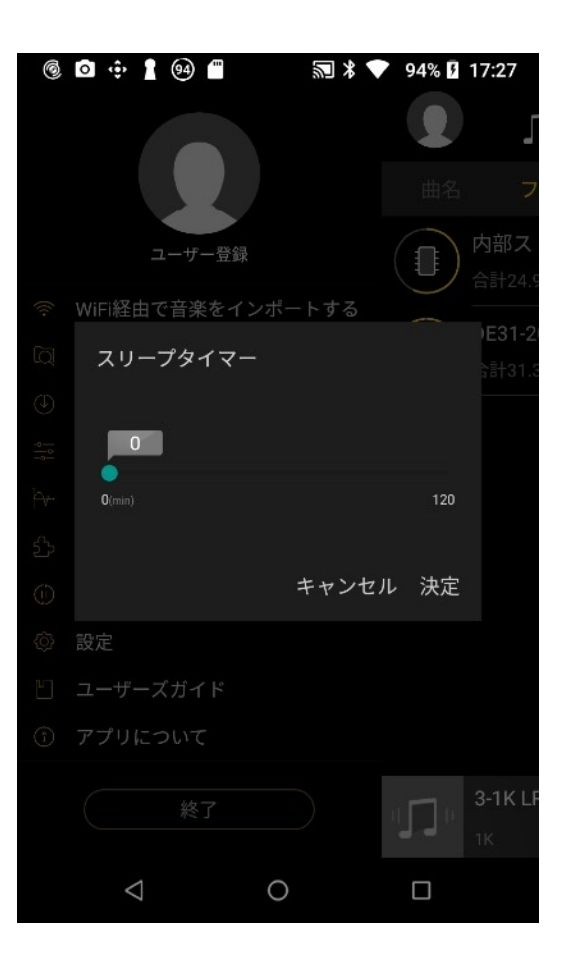

#### **スリープタイマー**

タイマーを設定すると、設定した時間が経過すると 再生している音楽を停止します。

0でオフになります。 最⼤120分まで設定出来ます。

# **設定**

#### **歌詞表示**

音楽を再生している時に歌詞を表示する場合はオンにします。

#### **ヘッドホンを外した時、再⽣を停⽌する**

オンにすると、ヘッドホンジャックからケーブルを抜いた時、再⽣している曲を停 止します。

#### **楽曲の移⾏の間**

楽曲を再生している時、次の曲に変わる時の移行の方法を設定します。

**ギャップレス再⽣**:曲の再⽣が終わると、すぐ次の曲を再⽣します。

**フェードイン/アウト**:曲の終わりは徐々に⾳量が下がります。次の曲は徐々に⾳量 が上がります。

**⼀時停⽌**:曲間に短い無⾳を挿⼊します。

#### **リプレイゲイン**

⾳源データに、リプレイゲイン情報が埋め込まれている場合に、この設定を切り替 える事で、再生時の音量を調整出来ます。

トラックごと : リプレイゲイン情報を読み込んで、トラックごとに⾳量を調節しま す。

アルバムごと : リプレイゲイン情報を読み込んで、アルバムごとに⾳量を調節しま す。

オフ : リプレイゲイン情報を読み込みません。

#### **最後の楽曲から再⽣を再開する**

オンにすると、スリープなどから再開した時、HiByMusicをExitで⼀度終了してから 再び起動した時、最後に再⽣した楽曲の再⽣位置から再⽣します。

本体の電源をオフにしたり、HiByMusicをスワイプで終了すると、この機能は無効 になります。

#### **フォルダスルー再⽣**

オンにすると、再⽣時、フォルダ再⽣をしている場合に、フォルダの最後の曲を再 ⽣し終わると、次のフォルダの曲を再⽣します。オフの場合は、フォルダ内の曲の み再⽣します。

# **Play through albums:プレイスルーアルバム**

オンにすると、再生時、アルバム再生している場合に、アルバムの最後の曲を再生 し終わると、次のアルバムの曲を再⽣します。オフの場合は、アルバム内の曲のみ 再⽣します。

# **Exclusive HO USB: USB排他出カモード**

オンにすると、USB Digital outから外部DACを使用している場合、HiByMusicで音 楽を再生した時に、AndroidオーディオスタックをバイパスしてAndroidの出力制限 を回避し、端末の最大再生スペック内の範囲で音源データのフルスペックを出力す る事が出来ます。

また、オンにした場合は、HiByMusicで再生している音だけ出力します。 他の再生アプリや、Androidに関わる通知音などが出力されなくなります。

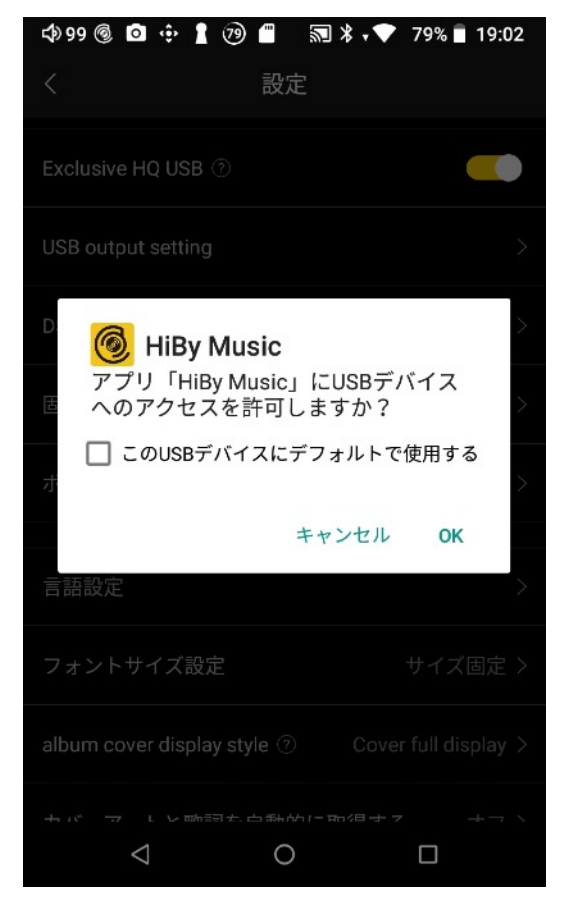

Exclusive HQ USBをオンにした状態でプレイヤー と外部DACをUSBケーブルで繋げた場合、アクセス 許可のポップアップが出ます。 OKを押すと、HiByMusicからの再⽣⾳だけを端末の フルスペックで出⼒します。 キャンセルを押すと、Exclusive HQ USBの機能が オフになってしまいます。 必ずOKを押してください。 また、OKにする事で、USB Digital outのボリュー ムを、USBソフトウェアボリュームで調整出来ま す。ボリュームステップは128ステップです。

AndroidプレイヤーでMQAに対応した外部DACを接 続してMQAを再⽣する場合、外部DACを接続後、設 定メニューで"Exclusive HQ USB"をオンにし、 USBソフトウェアボリュームをMAXに設定してくだ さい。この設定にする事で、MQAデータを外部DAC に出力出来るようになります。

プレイヤー、外部DACによっては、この設定でも MQAを正しく出⼒出来ない場合がございます。 iOSのHiBy MusicはMQA出力に対応しておりませ ん。Androidスマートフォンによっては、SRC回避 が出来ず正しく出⼒出来ない場合があります。

#### **USB output setting:USBアウトプットセッティング**

■ USB Audio Performance mode: USBオーディオパフォーマンスモード USB接続したUSBサウンドカードで正しく再⽣されていないとき、パフォーマンス モードをオンにすると、スタック状態の⼀部を最適化、改善出来る事があります。 この機能をオンにすると、消費電力が増加します。 必要に応じてオンにしてください。

#### ■ハードウェアがDoP…

ハードウェアがDoP/ネイティブUSB出力モードをサポートしているのにサウンドが 歪んでいる場合、このオプションで問題を解決出来ます。 ボリュームはスマートフォン側で最⼤でロックされる事に注意してください。 独立したボリュームコントロールボタン/ノブを備えたUSBオーディオデバイスのみ 適しています。

**All volume locked: 全ての出力ボリュームを最大でロックします。外部DAC側で** ボリューム調節出来る場合は、用途に応じてこの設定にしてください。

**Lock only DSD volume: DSD出力だけボリュームを最大でロックします。** 

**Unlocked volume**: 全ての出力のボリュームを調整出来ます。外部DACにボ リューム調整機能が無い場合は、この機能を選択してください。

#### ■ DSD gain compensation: DSDゲイン補正

USBオーディオを使用してDoP /ネイティブモードでのDSDフォーマットオーディオ (⾮PCM出⼒)の再⽣をサポートする場合、外部DACでDSDオーディオを再⽣する ときの⾳量差を改善するために適切なゲイン補正が設定出来ます。

外部ハードウェアの音量を下げめにしてから、DSDオーディオフォーマットの音量 補正を⾏います。

"ハードウェアがDoP…"の、"Lock only DSD volume"をオンにしてください。

#### ■ USB Audio Bus speed: USBオーディオバススピード

Android 7.0+システムはバススピードを検出できません。外部DACを使用している 場合、場合によっては音が出なかったり、ノイズが出ます。正しいバススピードを 設定すると、出⼒の問題を解決できる事があります。 通常は自動を選択してください。

#### ■ USB Audio Sample Bit: USBオーディオサンプルビット

外部DACが複数ビットレート出⼒をサポートしている場合、互換性のあるビット レートを設定する事で、⾳が出なかったり、ノイズが出たりした場合の問題を解決 できる事があります。 通常は自動を選択してください。

#### ■ Free USB bandwidth after playback: 再生後にUSB帯域幅を開放する

⼀部のUSBオーディオデバイスは、オフラインで再⽣したり曲を切り替えたりした 場合、またはサウンド出力していない場合に、この機能をオンにして外部機器を再 接続すると接続品質が安定する場合があります。必要に応じてオンにしてくださ  $U_{\alpha}$ 

#### **DSDモード**

DSD出力モードを設定します。

■ PCM: DSD音源をUSB出力する時に、プレーヤーのCPUを使用してPCM音源に変 換して出力します。

■ DoP: DSD over PCMの略で、PCMデータにDSDデータを乗せて送る方式です。 転送データとして⾒かけ上はPCMデータを送る場合と変わりなく、送受信する機器 同⼠でルールを決めてDSDデータを送ることが出来るようにしたものです。 Mac,Windowsが対応しています。

DoP出力している時にプレイヤー側でボリューム調整を有効にすると誤作動やノイ ズが発⽣する場合があります。その場合は、"Lock only DSD volume"を選択してプ レイヤー側のボリュームを最⼤でロックする事で問題が解決する場合があります。

■ Native :Windowsとの接続にはASIOドライバーが必要です。 Nativeを選択すると、DSD出⼒信号を変換せずにそのまま出⼒します。

#### **固定出⼒サンプリングレート**

外部USBオーディオデバイスに出⼒する際、サンプリングレートを固定する事でデ バイスのパフォーマンスを向上させる事が出来る場合があります。

この設定を利用して、プレイヤーのAndroidネイティブのサンプリングレートに合わ せる事で、プレイヤー本体のヘッドホンジャック出⼒の⾳質が向上する場合があり ます。

この機能を有効にすると、44.1kHz~192kHzの範囲でサンプリングレートを固定出 来ます。

#### **ボリュームモード**

■ **ソフトウェアボリューム**: 高精度の64ビット演算と出カデジタルビットストリー ム上でボリュームを直接変更します。PCM出⼒をサポートした機器で動作します が、DoPまたはネイティブDSD出⼒では機能しません。

◼︎**ハードウェアボリューム**:USBオーディオデバイスをリモートコントロールして ボリュームを変更し、デジタル/アナログ変換のダウンストリームで音量を変更しま す。DoP、ネイティブDSD出⼒でも機能します。

■**自動**:使用可能な場合はハードウェアボリュームが適用され、それ以外の場合は ソフトウェアボリュームが適⽤されます。

#### **⾔語設定**

HiByMusicのシステムの⾔語設定を変更出来ます。 "システム定義"を選択すると、Androidのシステム⾔語と同じになります。

#### **フォントサイズ設定**

- ■**サイズ固定**:現在のフォントサイズで固定します。
- ■**システム定義**: Androidのシステム設定と同じになります。

#### **album cover display style:アルバムカバー表⽰スタイル**

**Cover cropping display**:再⽣⾳源のカバー画像を、表⽰するカバー表⽰領域の サイズにトリミングします。

**Cover full display**: 再生音源のカバー画像全体が表示され、カバー表示領域の中 央に配置されます。

#### 17 / 29

#### **カバーアートと歌詞を⾃動的に取得する**

■ Wi-Fi経由のみ: Wi-Fi接続している時のみ、自動で取得します。 ■オフ:自動で取得しません。 ■キャ**ッシュをクリア**:カバーアートと歌詞に関するキャッシュを消去します。 ■全てのカスタムカバーレコードを消去する:取得したカバーアートを消去しま す。

#### **List sort order: リストのソート方法**

■ Alphabetical: アルファベット順

- Time added(descending): 追加時間(降順)
- Time added(ascending): 追加時間(昇順)
- File size(descending): ファイルサイズ (降順)
- File size(ascending): ファイルサイズ (昇順)
- Track length(descending):トラックの長さ(降順)
- Track length(ascending):トラックの長さ(昇順)
- File format : ファイルフォーマット

#### **ロックスクリーン設定**

■システムのロック画面を使用する: Androidシステムと同じロック画面を表示しま す。

■ HiByMusicのロック画面を使う: HiByMusic独自のロック画面を使用します。

**オフ**: HiByMusicのロック画面を表示しません。

#### **通知設定**

通知表⽰の設定をします。システム定義を選択すると、Androidシステムと同じ設定 になります。

#### **問題を報告**

HiByMusicに関する不具合を中国HiByに報告する事が出来ます。

**ユーザーズガイド**

英語版のユーザーガイドを表示します。

#### **アプリについて**

HiByMusicアプリのアップデートがあるか確認出来ます。

#### 18 / 29

**ブラウズ**

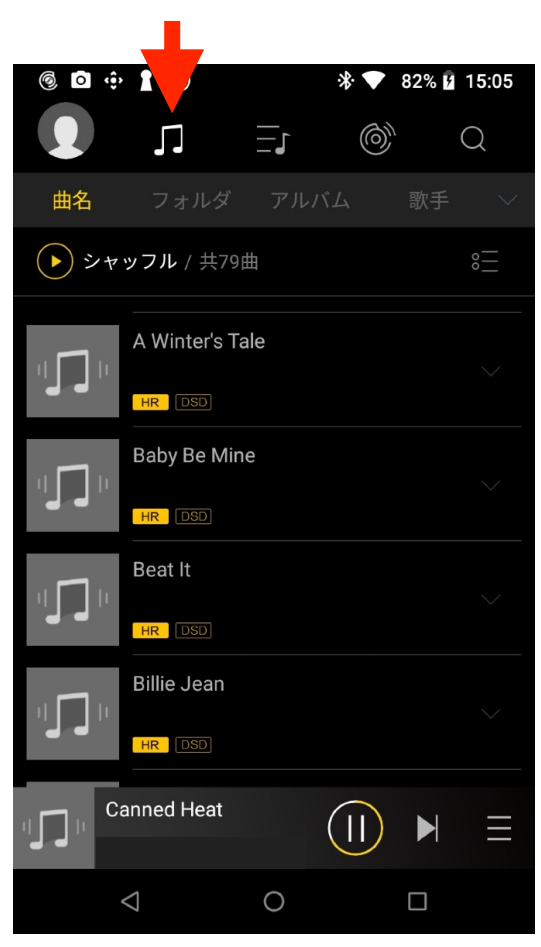

**リスト**

**图 \* ● 41%** 12:38

# **HiBy Music 操作説明**

様々な表⽰⽅法で、本体ストレージ、Micro SD カードに入っている曲をブラウズ、再牛出来ます。 表示順序は、"設定"のList sort orderで設定した順 序で表示します。

■ **曲名**: 全ての曲を表示します。 ■**フォルダ**:フォルダごとに表示します。

■**アルバム**:アルバムのタイトルごとに表示しま す。

■**歌手**:アーティストごとに表示します。

■**ジャンル**:ジャンルごとに表示します。

■ Album Artist : アルバムのアーティストごとに 表示します。

■ Private Cloud: Baidu/OneDrive/DLNA/LAN などのネットワーク上の曲データを表⽰します。

曲名、アルバム名、アーティスト名を⻑押しする と、メニューが出てきます。キューに追加や、プレ イリストに追加などの機能が使⽤出来ます。

■お気に入り:お気に入りに追加した曲を表示しま す。

■ 最近再生した: 最近再生した曲を表示します。

■**リスト**:作成したプレイリストを表示、プレイリ ストを作成、プレイリストをインポートの操作が出 来ます。

プレイリストは、M3Uファイルで作成されます。

インポートはM3Uファイルをインポート出来ます。 プレイリストを長押しすると、メニューが表示され ます。

内部ストレージ、もしくは外部ストレージにプレイ リストをバックアップ出来ます。

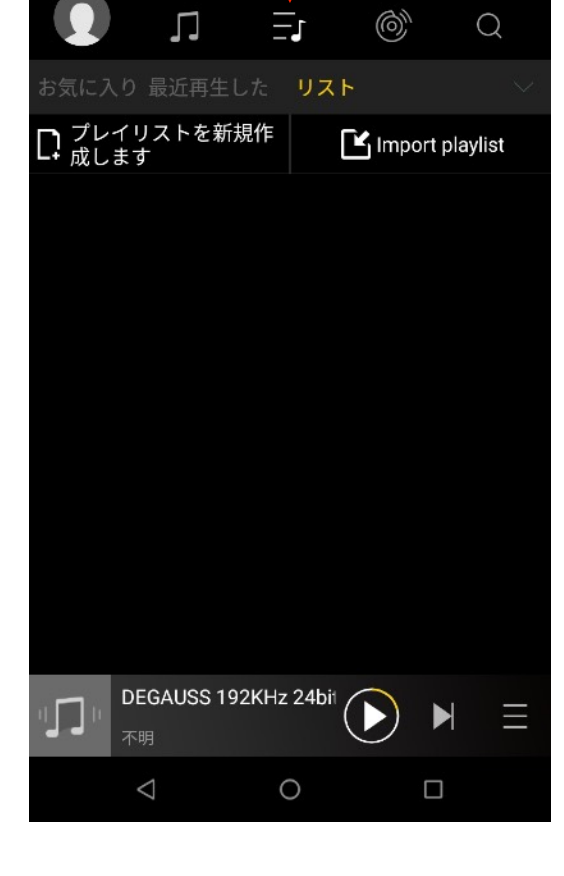

# **HiBy Link**

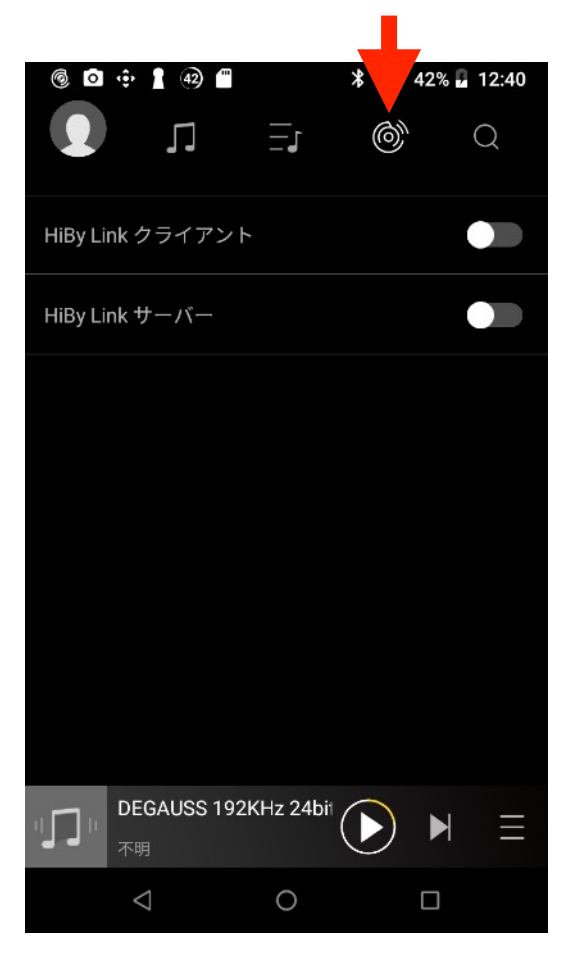

# **HiBy Link クライアント**

オンにすると、HiBy Linkに対応している機器内の ⾳源を、この機器でブラウズ、再⽣の操作が出来ま す。外部機器をリモートコントロールする時に使用 します。

# **HiBy Link サーバー**

HiBy Linkに対応している外部機器からこの機器の 中の⾳源をブラウズ、再⽣の操作が出来ます。 外部機器からこの機器をリモートコントロールする 時に使用します。

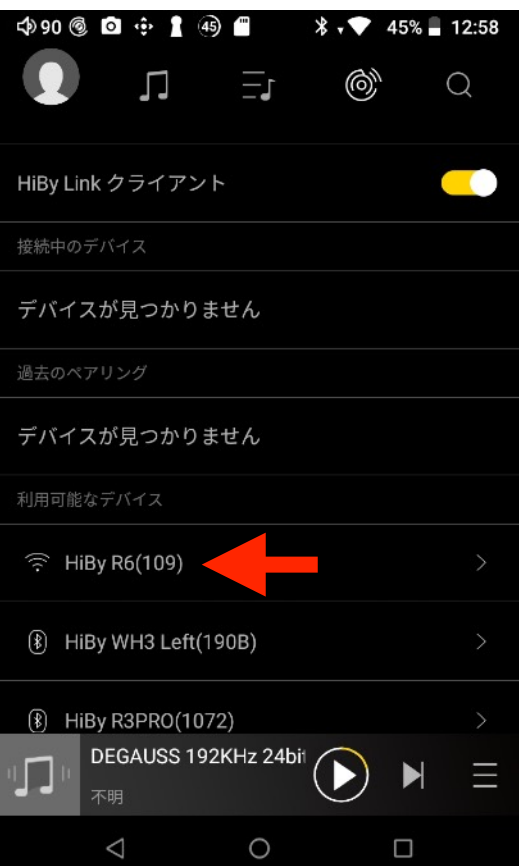

# **HiBy Link クライアント接続方法**

この機器で外部機器をリモートコントロールしま す。

HiBy Link クライアントをオンにします。

この機器と接続したい外部機器のBluetoothをオ ン、または同⼀LANネットワークに接続します。

外部機器がHiBy Link サーバーになっている場合、 利用可能なデバイスに機器名が表示されます。 ここでは、HiBy R6に接続します。

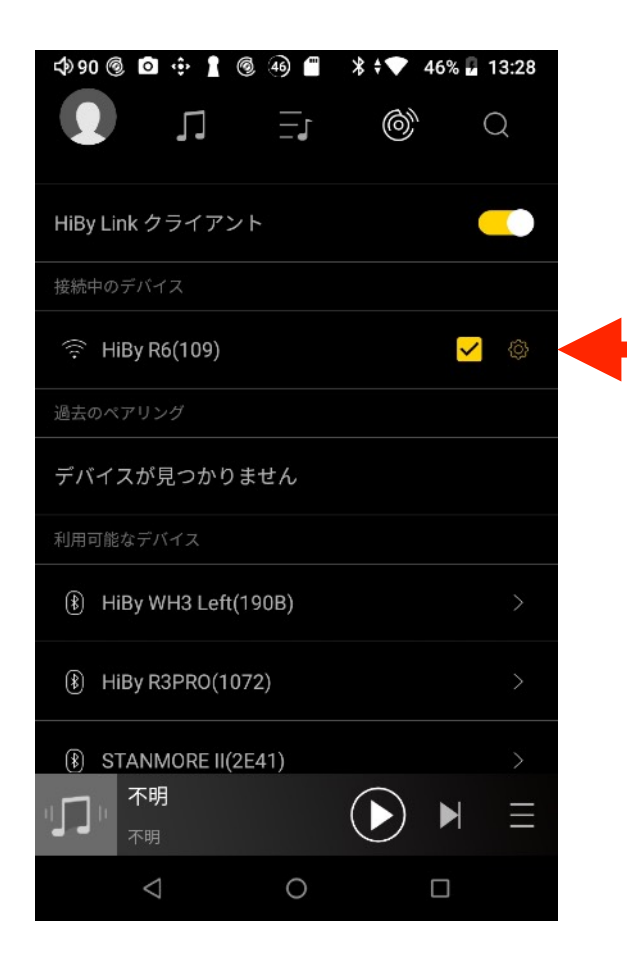

機器名をタップし、接続が成功すると、接続 中のデバイスの項目に機器名が表示されま す。

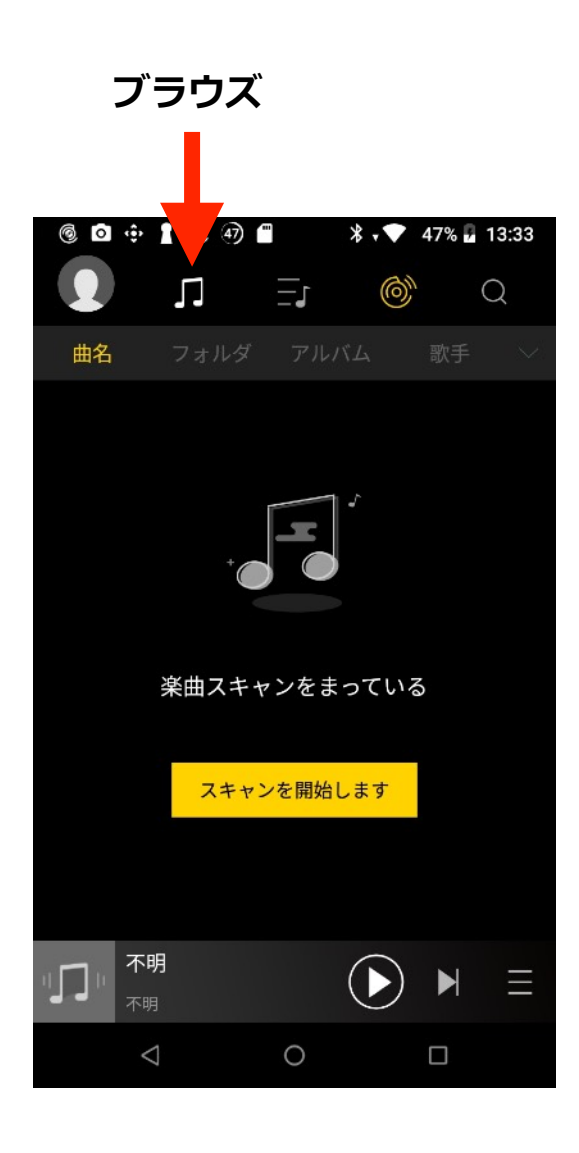

ブラウズボタンを押します。

"スキャンを開始します"をタップします。 外部機器内にある音源データを検索します。 検索が終わると、それぞれの表示項目で音源 データを表示出来ます。

再生方法は、通常と同じ方法で再生出来ま す。

これで、外部機器内の音源をリモートコント ロール出来ます。音は、外部機器から出力さ れます。

HiBy Linkを終了するには、"HiBy Linkクライ アント"をオフにします。

21 / 29

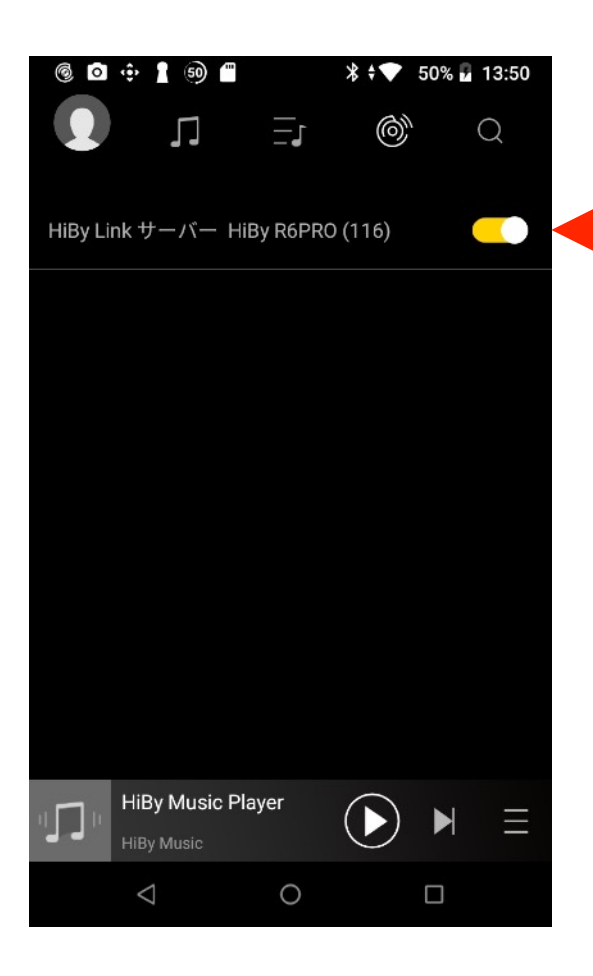

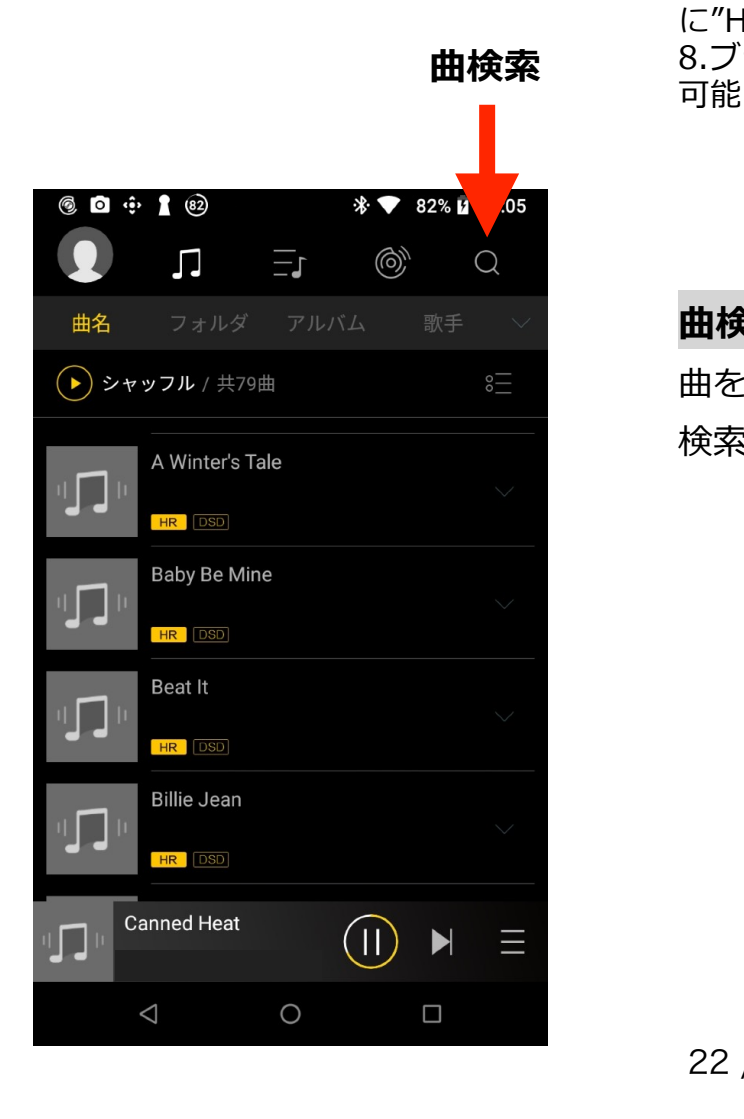

#### **HiBy Link サーバー接続方法**

外部機器からこの機器をリモートコントロールしま す。

HiBy Link サーバーをオンにします。

外部機器をHiBy Link クライアントに設定します。 この機器と外部機器のBluetoothをオンにするか、同 ⼀LANに接続します。外部機器にサーバー設定した機 器名が表⽰されますので、タップして接続します。接 続が成功すると、外部機器からこの機器をリモートコ ントロール出来ます。音はこの機器から出力されま す。

HiBy Linkを終了するには、"HiBy Link サーバー"を オフにします。

#### **BluetoothでのHiByLink接続⽅法**

例)iphoneとNew R6 両⽅の機器のWifiはOFFの状態で、

1.iphoneのBluetoothをON

- 2.New R6のBluetoothをON
- 3.New R6のHiBymusicを立ち上げ、HiBy Linkサー バーをON

4.iphoneのHiBymusicを⽴ち上げ、HiBy LinkをON 5.iphone側の画面の"利用可能なデバイス"に、"HiBy R6"と表示される

- 6."HiBy R6をタップ
- 7.接続成功。iphone画⾯の"接続したデバイス"
- に"HiBv R6"と表示される。
- 8.ブラウズボタンからNew R6内の曲を検索して再⽣

#### **曲検索**

曲を様々なワードで検索出来ます。

検索すると、それぞれの項⽬で表⽰出来ます。

#### 再生画面

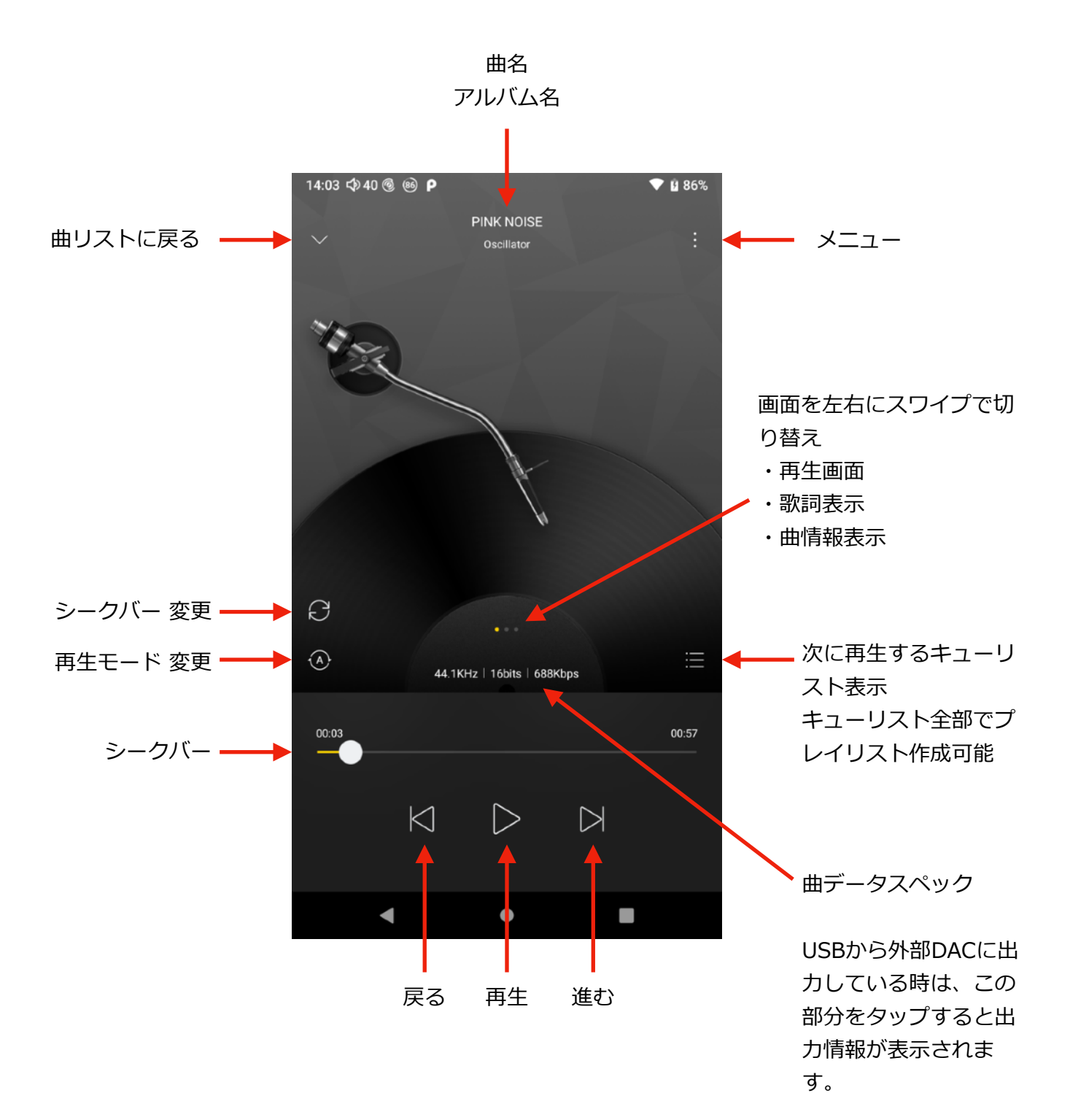

#### **歌詞表示方法**

歌詞の表示方法には2種類あります。

音源データのタグ情報に埋め込む方法と、音源データと同じフォルダに音源データ と同じ名前の"lrc"ファイルを⼊れる事で、歌詞を表⽰する事が出来ます。

HiBy Musicは、タイムスタンプが入っている歌詞と入っていない歌詞の両方表示出 来ます。

曲を再⽣すると、⼊⼒したタイムスタンプに従い歌詞が⾃動スクロールします。 タイムスタンプが⼊っていない歌詞は表⽰出来ますが、⾃動スクロールしません。

#### **1.タグ情報にタイムスタンプ付き歌詞を埋め込む場合**

タグ情報に歌詞を埋め込む場合は、タグの"LYRICS"フィールドにタイムスタンプ付 きの歌詞を入力します。曲を再生すると、入力したタイムスタンプに従い歌詞が自 動スクロールします。

# **タイムスタンプ付き歌詞例**

[00:01.00]ABCDE [00:02.00]FGHIJ [00:03.00]あいうえお [00:04.00]かきくけこ [00:05.00]アイウエオ [00:06.00]カキクケコ

**タイムスタンプ** [00:00.00]=[分:○.○秒]

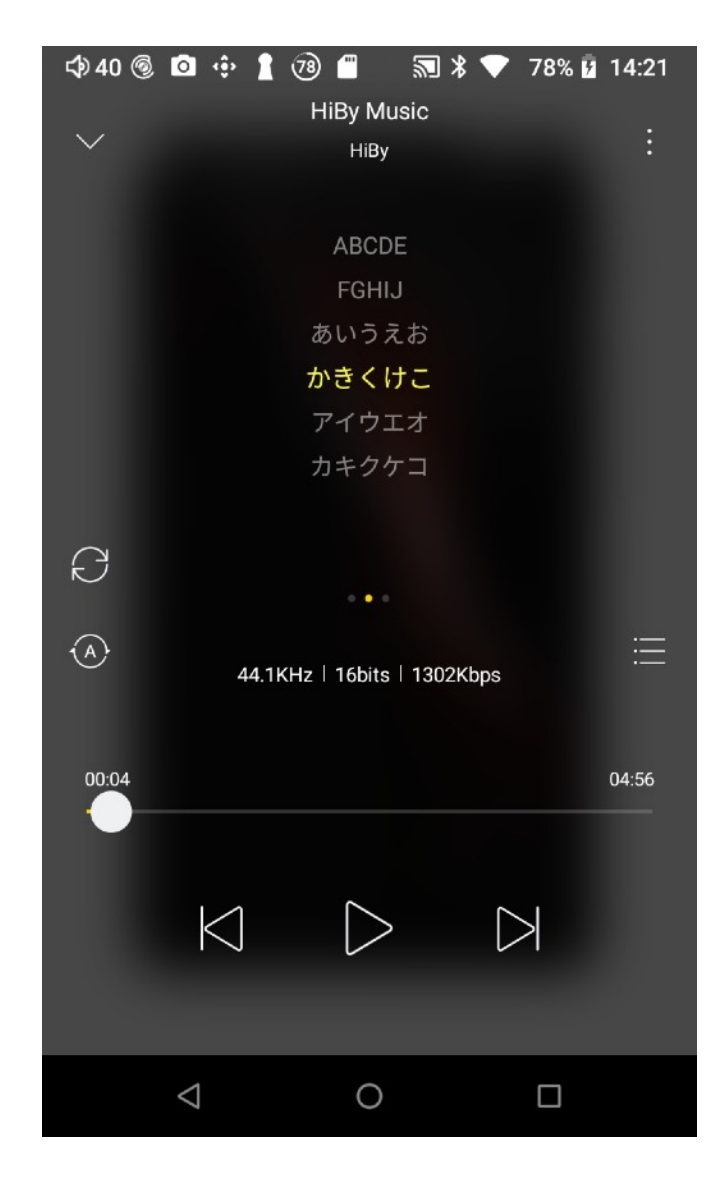

**2.タグ情報にタイムスタンプ無しで歌詞を埋め込む場合** タグの"LYRICS"フィールドに歌詞を入力します。 曲を再⽣すると、歌詞の⼀番上に、 "これらの歌詞では⾃動スクロールは対応していません" と表⽰します。 表⽰された歌詞は、⾃由にスクロール出来ます。

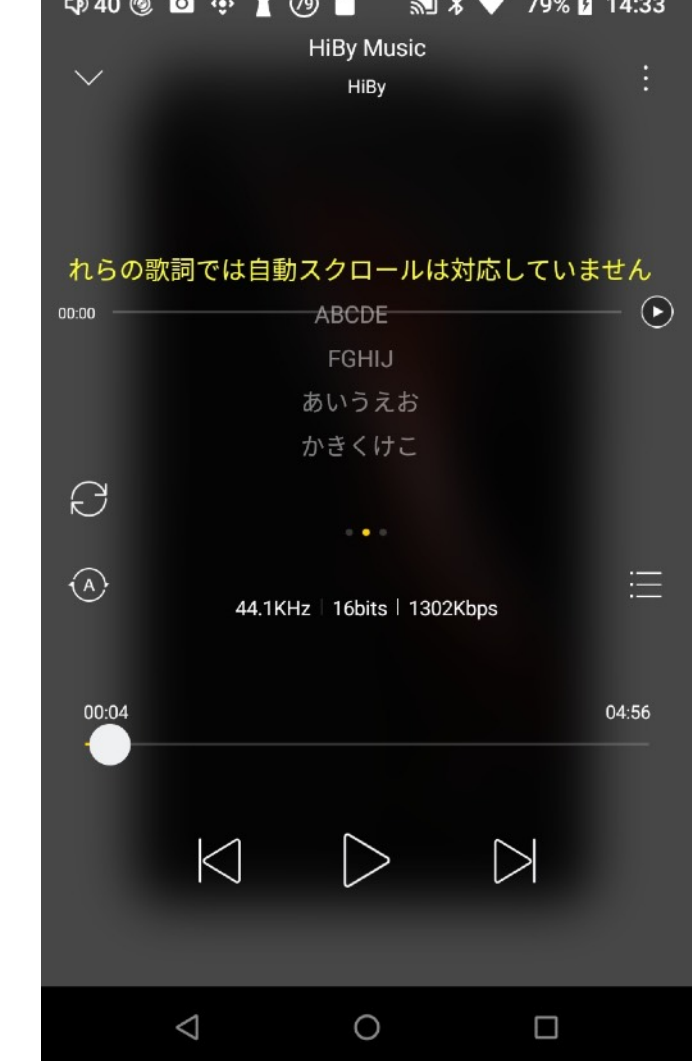

ABCDE **FGHIJ** あいうえお かきくけこ アイウエオ

**歌詞例**

カキクケコ

25 / 29

#### 3.lrcファイルを使用してタイムスタンプ付きの歌詞を表示する場合

音源データと同じフォルダに音源データと同じ名前の"lrc"ファイルを入れる事で、 歌詞を表⽰する事が出来ます。

テキストファイルにタイムスタンプ付きの歌詞を入力し、拡張子を".txt"から".lrc"に 変更します。

lrcファイルは、名前を⾳源ファイルと同じ名前にします。

曲を再⽣すると、⼊⼒したタイムスタンプに従い歌詞が⾃動スクロールします。

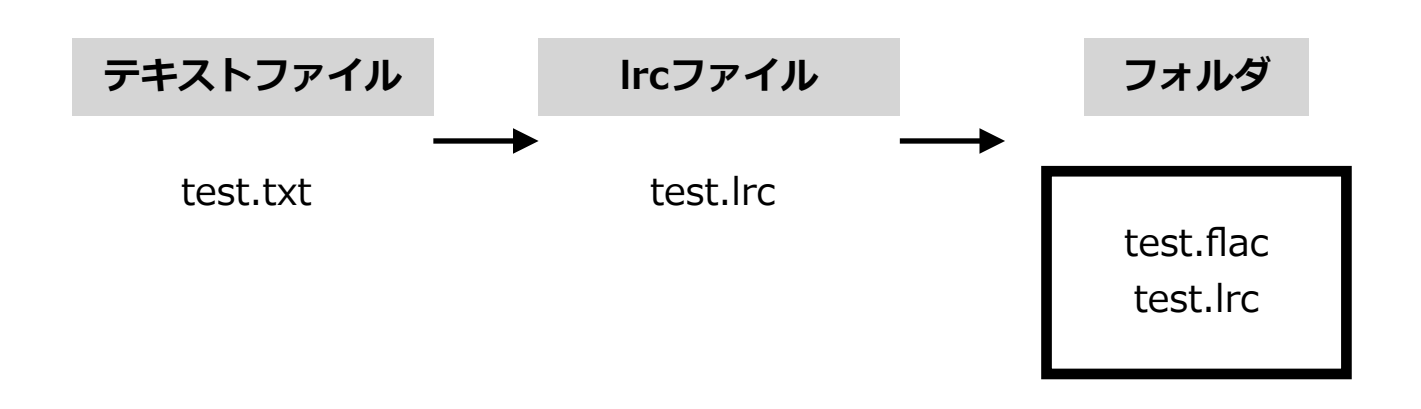

4.lrcファイルを使用してタイムスタンプ無しの歌詞を表示する場合

音源データと同じフォルダに音源データと同じ名前の"lrc"ファイルを入れる事で、 歌詞を表⽰する事が出来ます。

テキストファイルにタイムスタンプ無しの歌詞を入力し、拡張子を".txt"から".lrc"に 変更します。

lrcファイルは、名前を⾳源ファイルと同じ名前にします。

曲を再生すると、歌詞の一番上に、

"これらの歌詞では⾃動スクロールは対応していません"

と表示します。

表⽰された歌詞は、⾃由にスクロール出来ます。

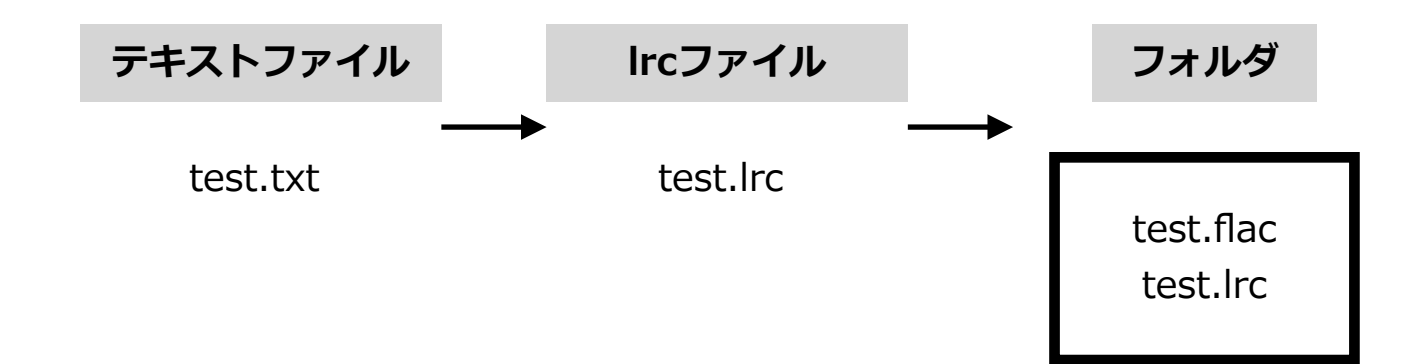

# **5.歌詞表⽰の設定**

歌詞を表示中、歌詞を長押しする事で、

歌詞タイミングオフセット変更 歌詞サイズ調整 歌詞の色変更

以上が設定出来ます。

歌詞タイミングオフセット変更は、リセットを押す事で設定を元に戻す事が出来ま す。

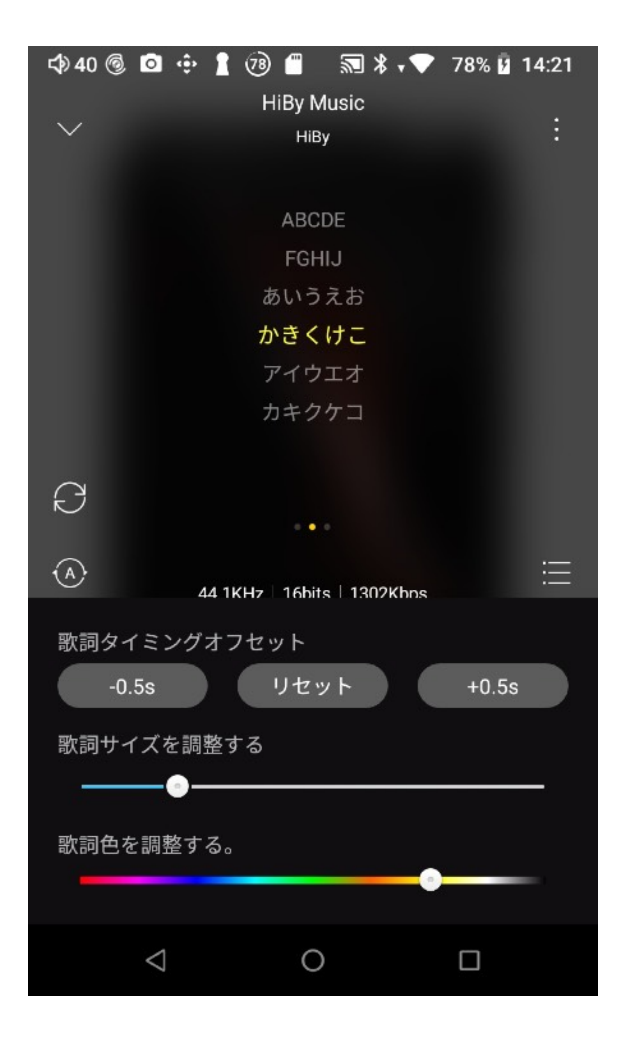

#### **曲アートワーク表示**

曲データのタグに画像を埋め込む事で、再生中曲ごとにアートワークを表示する事 が出来ます。

画像は、jpegかpngをご使⽤してください。

画像サイズは、再生時に最適化して表示されます。

画像サイズが大きいと、再生時に読み込みに時間がかかって表示に時間がかかる場 合があります。

#### **アルバムアートワーク表示**

曲データと同じフォルダに、ファイル名を"folder"にした画像を⼊れてください。 画像は、jpegかpngをご使⽤してください。

画像サイズは、再生時に最適化して表示されます。

画像サイズが大きいと、再生時に読み込みに時間がかかって表示に時間がかかる場 合があります。

曲データに画像が埋め込まれている場合で、曲データと同じフォルダにファイル名 を"folder"にした画像を入れた場合、ファイル名を"folder"にした画像が優先表示さ れます。

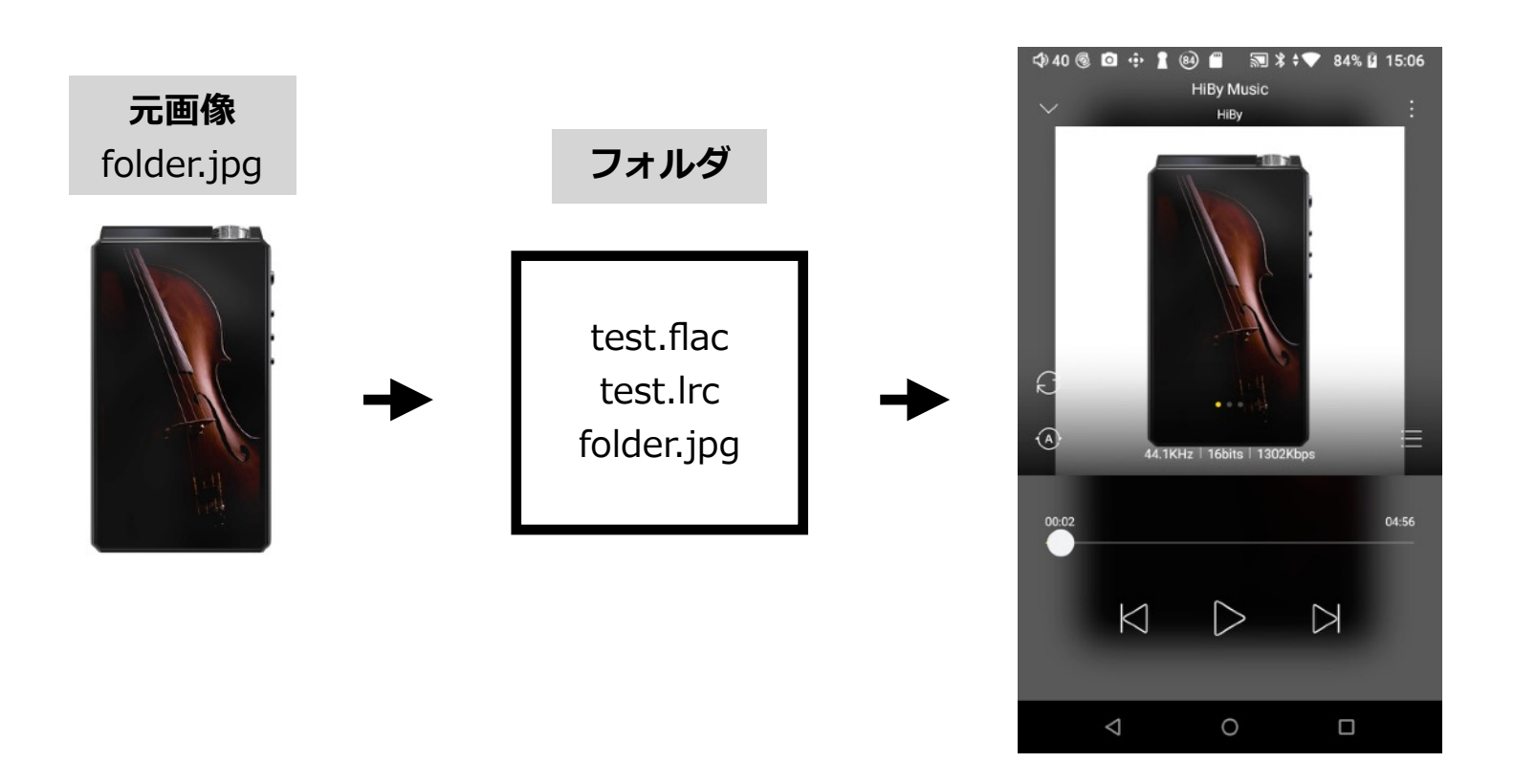

このユーザーマニュアルは、機能の追加、または、情報の更新により、事前の予告 なく変更される事があります。ご了承ください。

また、このユーザーマニュアルを無断で転載する事はご遠慮ください。

製造業者、代理店は、本製品の本来の使用目的以外の不適切な使用および操作に起 因する怪我や事故を含む損害に対し、責任を負いません。

本製品を使用中にデータを消失した場合、お客様ご自身の責任となります。 弊社では⼀切責任を負いませんので、ご了承ください。

> ●コンシューマーオーディオ製品ご購入前のお問い合わせ [https://www.mixwave.co.jp/c\\_audio/contact\\_caudio.html](https://www.mixwave.co.jp/c_audio/contact_caudio.html)

●ご購入後の初期不良・サポートなどに関する総合お問い合わせ窓口 <https://www.mixwave.co.jp/support.html>

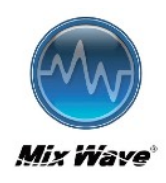

ミックスウェーブ株式会社 〒154-0014 東京都世⽥⾕区新町2-3-2-3F TEL : 03-6804-1681 [Web Site : http://www.mixwave.co.jp/](http://www.mixwave.co.jp/)

29 / 29